# **DVD Shop Web Application**

# **Quick Start Guide**

Version 2.0 2022/08/17

## **Table of Contents**

| 1.1  | Introduction                                             | . 3 |
|------|----------------------------------------------------------|-----|
| 1.2  | Logging in as admin                                      | . 3 |
| 1.3  | Setting up                                               | . 5 |
| 1.4  | Adding movies to the library                             |     |
| 1.5  | Browsing the titles available in the library             |     |
| 1.6  | Editing and removing the titles available in the library | 11  |
| 1.7  | Login for customer                                       | 12  |
| 1.8  | Renting a DVD                                            | 13  |
| 1.9  | Applying for a subscription                              | 16  |
| 1.10 | Movie search Analysis                                    | 17  |
| 1.11 | Responsive design                                        | 18  |
| 1.12 | Dark mode support                                        | 18  |

#### 1.1 Introduction

Movie Shop is an app that can be used for managing a movie library in a DVD rental store.

Functionality is divided into 3 main categories for the Administrator:

- 1. Adding movies to the library
- 2. Browsing the titles available in the library
- 3. Configuring settings

The app also allows potential customers to login and browse the available titles. Then they can either purchase them outright, or apply for a 6-month or annual subscription which allows them to freely rent a certain number of DVD's within that time-frame.

This app is meant to showcase my skills in NextJS and GraphQL, and is hosted at:

https://movie-shop-dev.web.app

Following are the user flows:

#### 1.2 Logging in as admin

In order to login as admin, you need to manually visit the page <hosted URL>/login-admin. This is hidden from the welcome screen, as the latter is accessible to customers.

| movie-shop-dev.web.app/ | login-admin                                                 |  |
|-------------------------|-------------------------------------------------------------|--|
|                         | Dimensions: iPad Mini ▼ 768 x 1024 100% ▼ No throttling ▼ 🛇 |  |
|                         |                                                             |  |
|                         |                                                             |  |
|                         |                                                             |  |
|                         |                                                             |  |
| Ultra Movie             | Shop                                                        |  |
|                         |                                                             |  |
|                         |                                                             |  |
|                         |                                                             |  |
|                         |                                                             |  |
|                         |                                                             |  |
|                         |                                                             |  |
|                         |                                                             |  |
|                         |                                                             |  |
|                         |                                                             |  |
|                         |                                                             |  |
|                         |                                                             |  |
|                         |                                                             |  |
|                         |                                                             |  |
|                         |                                                             |  |
|                         |                                                             |  |
|                         |                                                             |  |
|                         |                                                             |  |
|                         |                                                             |  |
|                         |                                                             |  |
|                         |                                                             |  |
|                         |                                                             |  |
|                         |                                                             |  |
|                         |                                                             |  |
|                         |                                                             |  |
|                         | Sign in - Admin                                             |  |

Clicking on Sign in-Admin will take you to the login screen. You may enter the username and password provided by the app vendor:

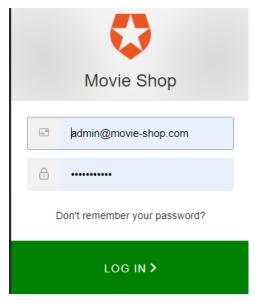

#### 1.3 Setting up

Once logged in, the admin needs to setup some mandatory information in order to use the app functionality under the 'Settings' tab.

- An OMDB API key needs to be obtained. This can be done via <u>http://www.omdbapi.com/apikey.aspx</u>. For free or at a price. This key must be inserted into the 'OMDB API key' field.
- 2. Languages of titles that customers will wish to browse must be added as a commaseparated string under 'Languages' field.

See the figure below to notice some filled-in fields.

| movie-shop-dev.web.app/settings<br>Dimensions: iPad Mini ▼ 768 × 1024 100% ▼ No throttling ▼ 《 | >  |
|------------------------------------------------------------------------------------------------|----|
|                                                                                                | ·  |
| Home Movie Search - OMDB<br>Ultra Movie Shop                                                   | o- |
| Settings                                                                                       |    |
| OMDB API Key<br>db <sup>c</sup> . :                                                            |    |
| Languages (use comma separated values)<br>English,Hindi,Tamil                                  |    |
| Save                                                                                           |    |

#### **1.4** Adding movies to the library

Instead of having to manually add all movie-related information into the app, the app allows the admin to search the OMDB database for a movie. Once the movie is found, then the admin can add that title to the library. Then all the movie related metadata is automatically added. The 'Movie Search – OMDB' tab can be used for this.

E.g.: to add 'The Matrix' movie, follow the steps below:

Type 'the matrix' in the search box and press 'Search'. Then all the matching results from OMDB are displayed:

| movie-shop-dev.web.app/movie-searc | h-omdb                                                   |              |
|------------------------------------|----------------------------------------------------------|--------------|
| Dime                               | ensions: iPad Mini ▼ 768 × 1024 100% ▼ No throttling ▼ ◎ |              |
|                                    |                                                          |              |
| Ultra Movie Shop                   | Home Movie Search - OMDB                                 | ¢-           |
|                                    | Movie Search - OMDB                                      |              |
|                                    | Search OMDB<br>the matrix                                |              |
| The Matrix                         |                                                          | $\checkmark$ |
| The Matrix Reloaded                |                                                          | $\sim$       |
| The Matrix Revolution              | S                                                        | ~            |
| The Matrix Resurrection            | ons                                                      | $\sim$       |
| Making 'The Matrix'                |                                                          | ~            |

Click on 'The Matrix', since it is the movie we wish to add. An accordion opens, providing some more details of the movie:

| The Matrix                                                                   |                                                                                                    | ^                                                                                                    |
|------------------------------------------------------------------------------|----------------------------------------------------------------------------------------------------|----------------------------------------------------------------------------------------------------|
|                                                                              | 1999 mov                                                                                                    |                                                                                                    |
|                                                                              | Keanu Reeves, Laurence Fishburne, Ca                                                                                                    | arrie-Anne Moss                                                                                                    |
| hacker known as Neo.<br>finds himself targeted l<br>a terrorist by the gover | is a man living two lives. By day he is an avera<br>Neo has always questioned his reality, but th<br>by the police when he is contacted by Morphe<br>nment. As a rebel against the machines, Neo<br>uter programs devoted to stopping Neo and th | e truth is far beyond his imagination. Neo<br>eus, a legendary computer hacker branded<br>must confront the agents: super-powerful |
|                                                                              | CLANU PEEVES LUVELACCE PEISHEUR<br>MATRIX<br>MATRIX<br>MOvie Languages:                                                                                                    |                                                                                                    |
|                                                                              | 975 1776                                                                                                    |                                                                                                    |
|                                                                              | <ul> <li>English Hindi T</li> <li>Hindi T</li> <li>+1 to library</li> <li>-1 from library</li> </ul>                                                                                                    |                                                                                                    |
|                                                                              | Total Count                                                                                                    |                                                                                                    |

Now click '+1 to Library' and 'Save'. Then the movie and its related metadata gets added to the library.

### **1.5** Browsing the titles available in the library

Now we can proceed to the 'My Library' tab and view the movie we just added.

Enter 'the matrix' in the Title search box, and press 'Search'. Now you will see the movie displayed in the table below:

| Home Movie Search - OMDB   | ¢-                                                                 |
|----------------------------|--------------------------------------------------------------------|
|                            |                                                                    |
| Search Library 🔽           |                                                                    |
| Title                      |                                                                    |
| the matrix                 |                                                                    |
| Туре                       |                                                                    |
| Movie -                    |                                                                    |
| Language                   |                                                                    |
|                            |                                                                    |
|                            |                                                                    |
|                            |                                                                    |
|                            |                                                                    |
|                            |                                                                    |
| Search Reset Export to CSV |                                                                    |
|                            |                                                                    |
|                            | $\sim$                                                             |
|                            | Title   the matrix   Type   Movie   Language   All   Year   Oenres |

You can now click on the movie title to view more details in the sidebar, just as in Section 1.4.

In order to search for titles, you need to enter either the Title, Type (Movie/TV Series), Language, year or genre(s). A year to search for can be entered in one of the following formats:

To enter a single year: 2020

To enter a year to search from: > 2020

To enter a year to search upto: < 2020

To enter a range of years: 2010-2020

Note: searching by year is only enabled for Movie Type.

Search by Genre is shown below:

| Action                        |          |        |
|-------------------------------|----------|--------|
| Adult                         | rary     |        |
| Adventure                     | rary 🔽   |        |
| Animation                     |          |        |
| <ul> <li>Biography</li> </ul> |          |        |
| Comedy                        |          |        |
| Crime                         | <b>•</b> |        |
| Documentary                   |          |        |
| 🗌 Drama                       | ge       |        |
| Family                        | -        |        |
| Fantasy                       |          |        |
| Film Noir                     | ?        |        |
| Game Show                     |          |        |
| History                       |          |        |
| Horror                        |          |        |
| Musical                       |          |        |
| Music                         | Reset    |        |
| Mystery                       |          |        |
| News                          |          |        |
| Reality-TV                    |          | ~      |
| Romance                       |          | ~      |
| Sci-Fi                        |          |        |
| Short                         |          | $\sim$ |
| Sport                         |          |        |
| Talk-Show                     |          | ~      |
| Thriller                      |          | ~      |
| War War                       |          |        |
| Western                       | mov      |        |

The titles that we searched can be exported to a CSV file by pressing 'Export to CSV'.

#### **1.6** Editing and removing the titles available in the library

Existing titles in the library can be edited in the following 2 ways in the movie details sidebar:

- Languages can be added or removed
- Quantity of the title can be increased or decreased.

The title can also be completed removed from the library using 'Delete from library' button.

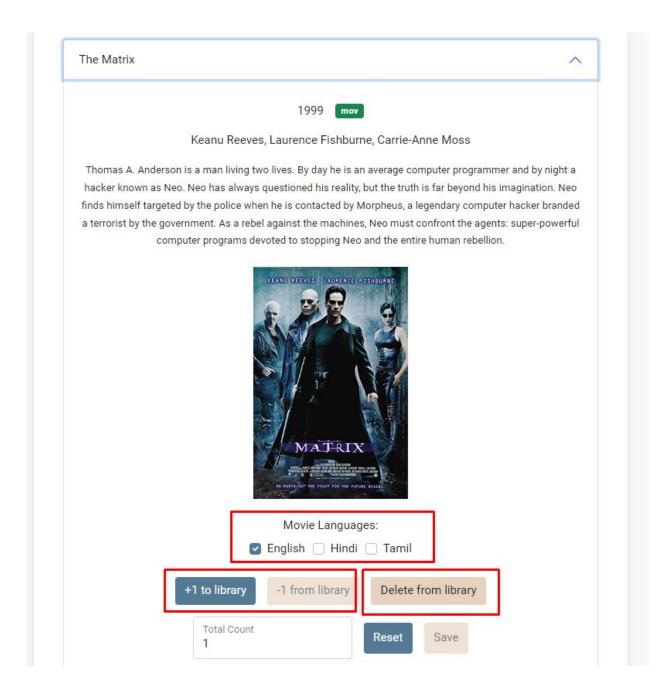

## 1.7 Login for customer

When visiting the hosted URL for the app, the potential customers can login and browse the available titles. Here is the welcome screen viewed by the customers:

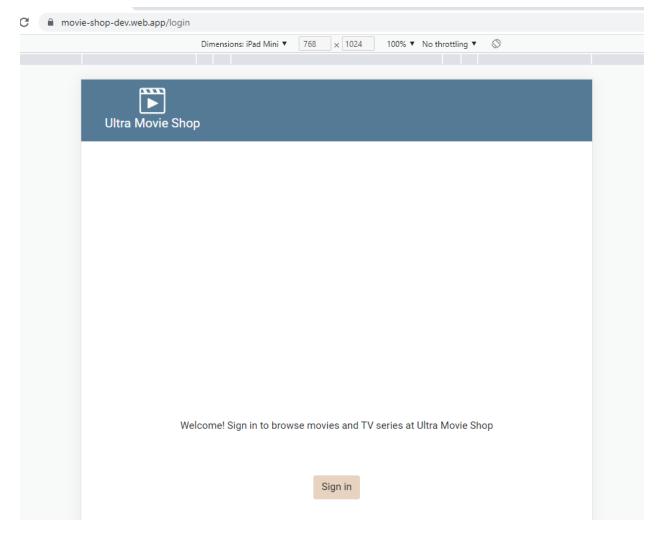

Currently, customers need to sign in with their Google account:

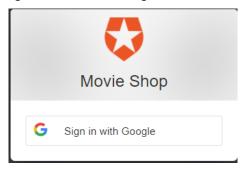

Signing in is mandatory to avoid unwanted resource usage by hackers or bots.

Once logged in, only the 'My Library' tab contents are visible to the customer, similar to section 1.5. However, they are barred from performing any admin actions.

#### 1.8 Renting a DVD

Once a user finds a title they like, they can do a one-off rent by adding to the Cart, and then proceeding to checkout:

April 1917, the Western Front. Two British soldiers are sent to deliver an urgent message to an isolated regiment. If the message is not received in time the regiment will walk into a trap and be massacred. To get to the regiment they will need to cross through enemy territory. Time is of the essence and the journey will be fraught with danger.

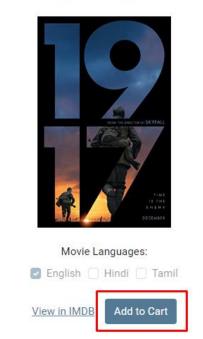

|       | Dimensions: iPad | Mini ▼ 768 × 1024 1005                 | % ▼ No throttling ▼ 🚫 |        |
|-------|------------------|----------------------------------------|-----------------------|--------|
| Ultra | Home Home        | Cart                                   |                       | ¢-     |
|       |                  | My Cart                                |                       |        |
|       | 1917 - 2.00 USD  |                                        |                       | $\sim$ |
|       |                  | 1                                      | items « < 1           | > >>   |
|       |                  | Total: 2.00 USD                        |                       |        |
|       | Enjoy            | r free DVD rentals with a <u>Subsc</u> | ription.              |        |
|       |                  | Proceed to Rent                        |                       |        |

Then the relevant payment provider's (Paypal/Stripe) checkout page will appear, depending on which payment provider is chosen in the build settings. E.g.:

| Home Cart<br>PayPal<br>PayPal<br>Debit or Credit Card<br>Fowered by PayPal |                          |    |
|----------------------------------------------------------------------------|--------------------------|----|
| Debit or Credit Card                                                       |                          | ¢- |
| _                                                                          | PayPal                   |    |
| Powered by PayPal                                                          | Debit or Credit Card     |    |
|                                                                            | Powered by <b>PayPal</b> |    |

| tra Movie | Home Cart<br>Shop                                                          |                                                                    | ¢ |
|-----------|----------------------------------------------------------------------------|--------------------------------------------------------------------|---|
|           |                                                                            |                                                                    |   |
|           | Card number                                                                |                                                                    |   |
|           | 1234 1234 1234 1234                                                        | VISA 🦲 🧱 🖓elo                                                      |   |
|           | Expiration                                                                 | CVC                                                                |   |
|           | MM / YY                                                                    | CVC                                                                |   |
|           | Country                                                                    |                                                                    |   |
|           | Sri Lanka                                                                  | ~                                                                  |   |
|           | By providing your card information,<br>card for future payments in accorda | you allow Ultra Movie Store to charge you<br>nce with their terms. | r |
|           | P                                                                          | 'ay now                                                            |   |
|           |                                                                            |                                                                    |   |

Once the payment is done, then you will be taken to the Transaction Confirmation screen, which shows the order number:

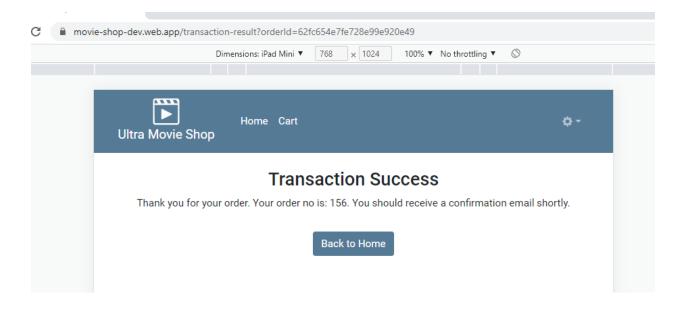

A confirmation email is also sent to the user, with the titles that were checked out:

| Ultra Movie Shop - Order #156 placed successfully D Indox x                                                                                  |
|----------------------------------------------------------------------------------------------------|
| Ultra Movie Shop <dev_monty_rom@yahoo.com><br/>to me ▼</dev_monty_rom@yahoo.com>                                                             |
| Dear Customer,                                                                                                    |
| Thank you for your order for renting the following DVD's. They will be reserved and available at our store for pickup over the next 2 weeks. |
| • 1917                                                                                                    |
|                                                                                                    |
| Please feel free to contact our helpdesk on 222-333-444 for any queries.                                                                     |
| Thank you,                                                                                                    |
| Team Ultra.                                                                                                    |

### **1.9** Applying for a subscription

The user can also apply for a 6-month or annual subscription which allows them to freely rent a certain number of DVD's within that time-frame. Here is the My Subscriptions page:

| Dimensions: iPad Mini ▼ 768 ×                                                              | 1024 100% ▼ No throttling ▼                                                         |
|--------------------------------------------------------------------------------------------|-------------------------------------------------------------------------------------|
| Home Cart<br>Ultra Movie Shop                                                              | ¢-                                                                                  |
| My subsc                                                                                   | riptions                                                                            |
| Sign up today and get a limited time offer                                                 | on annual and half-yearly subscriptions!                                            |
| DVD rental half-year Subscription (25 DVD<br>Rentals free of charge for 6 months) - 25 USD | DVD rental annual Subscription (50 DVD<br>Rentals free of charge per year) - 40 USD |
|                                                                                            |                                                                                     |

Clicking on 'Subscribe' button will take the user to a payment page, just like in Section 1.8 above. Thereafter, the user can freely rent DVD's for the chosen time-period. Paypal and Stripe Subscriptions are used under the hood for this purpose.

#### 1.10 Movie search Analysis

This is an analytic feature of the app, accessible to the Admin via the menu option 'Movie Search Analysis':

| movie-shop-dev.web.app/movie-search-analysis                |                                      |
|-------------------------------------------------------------|--------------------------------------|
| Dimensions: iPad Mini ▼ 768 × 1024 100% ▼ No throttling ▼ 🛇 |                                      |
|                                                             |                                      |
| Home Movie Search - OMDB<br>Ultra Movie Shop                | Ç ▼<br>Welcome, admin@movie-shop.com |
| Library Movie Analysis                                      | Movie Search Analysis                |
| Library Movie Analysis                                      | Settings                             |

There are 2 types of graphs visible in this page:

1. Library Movie Analysis

#### Library Movie Analysis

Below chart displays top 5 genres of all titles in the library.

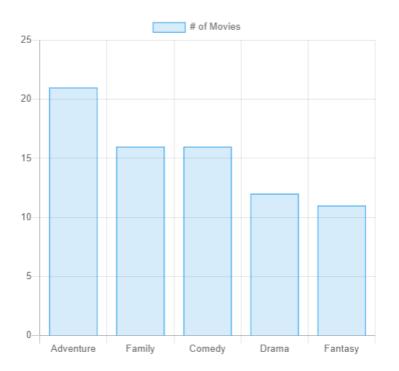

#### 2. Search Movie Analysis

#### Search Movie Analysis

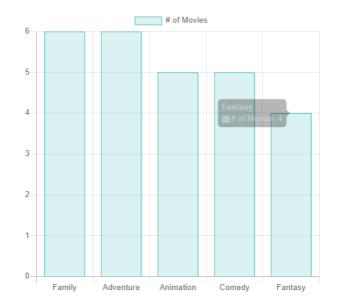

Below chart displays top 5 genres of all titles that users viewed details of, the past month.

These 2 graphs are meant to help the rental shop owner view which genres of movies the customers are searching, and decide how to expand the collection of titles accordingly to match customer demand.

#### 1.11 Responsive design

The screens are mobile friendly.

#### 1.12 Dark mode support

The 'prefers-color-scheme' CSS media query is used for dark mode support. E.g.:

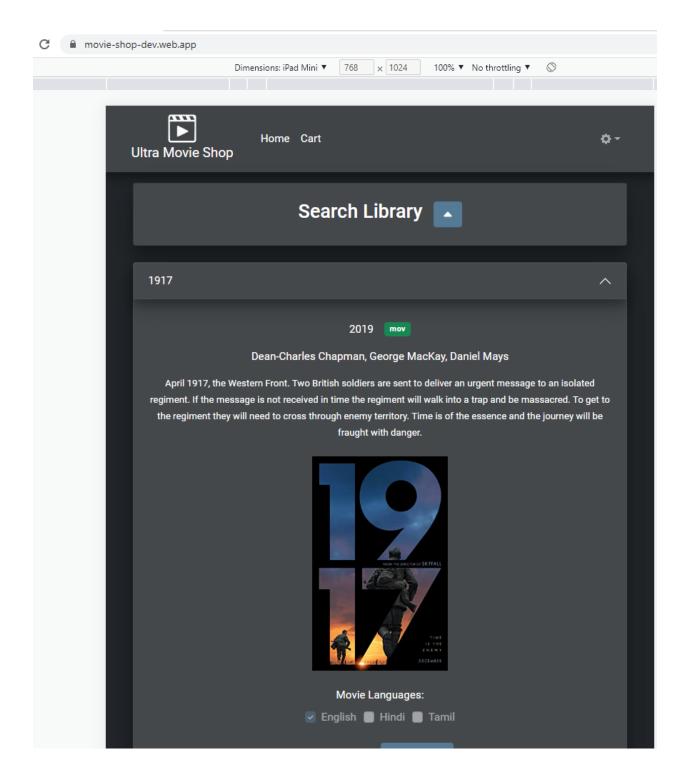